# ARS Wireless: Using the Handheld

ARS Wireless allows you the flexibility to perform some functions of the ARS system through mobile technology. ARS Wireless provides you the mobility of using laptops or handhelds to perform a variety of tasks to increase productivity by reducing the time of tasks and data entry into the system.

- ARS Wireless is supported on Window Operating System devices that have Wi-Fi capabilities and a built-in scanner, or the capability of interfacing with a scanner.
- ARS Wireless is available for ARS System Version 5 and 6.
- Requires Wi-Fi/Wireless Network in place and operating.
	- o It is recommended to take a walk around your facility and know where any dead zones are.
	- o Adjust location of equipment if need be to accommodate any dead zones, may require an Access Point versus a Wi-Fi Router for better signal.

ARS Wireless performs the following features:

- Item Check
- Physical Counts
- Receiving
- Verify Serial Number
- Wireless Register

### **Item Checks**

The Item Check feature will display information about an item. The item is entered into the Handheld by scanning the UPC code or entering the item code on the keypad.

To perform an Item Check using the Handheld:

- 1. Login to the Wireless Main Page.
- 2. Select the **Item Check** button from the application menu.
- 3. Enter the item number by scanning or enter the number using the keypad.
	- a. If the item number corresponds to an item in the system, the following information for that item will display on the screen: item code, description, price, quantity-on-hand, quantity-on-order, and committed quantities.

Enter the item's code **Check** Home ItemCode: 26285517217 HOP ELITE COPPER TERMINATOR 4 ECC4 Style: ECC4 Price: 9.9900 QoH: 0.00 On Order: 0.00 Committed: 0.00 Season: **MFG: HOPPES** Size: Color: Other: Class: CLEANING-SOLVENTS CrossRef: 30805 Vendor: ACUSPORT UPC: 02628551721 Retail: 0.0000 UDFC1: UDFC2: UDFC3: UDFC4: UDFC5:  $UDFD1: 77$  $UDFD2: 77$ 

# **Physical Counts**

Physical Counts can be performed in one of two ways: by scanning an item and then prompting for a quantity or by scanning each individual item adding a quantity of one each time.

\*\*Before using Physical Counts on a handheld, a physical count form must be created at the IMS and Quantity-on-hand values must be refreshed.

#### **At the IMS:**

- 1. Select Process, Select **Physical Count.**
- 2. Select the **New** button from the basic toolbar.
- 3. **Add Physical Count Form Displays.**
- 4. Enter a name for the physical count.
- 5. Select the filter button and add filter specifications to specify which items should be included on the count.

*For more information on Physical Count and Filtering, see the IMS User Manual.*

#### **To Perform Physical Count on Handheld (Overview)**

- 1. Login to the Wireless Main Page.
- 2. Select either the **Physical Count** button or the **Physical Count Scan** button.
	- a. **Physical Count** Performs a physical count by scanning an item and then a manually entering in a quantity.
	- b. **Physical Count Scan –** Performs a Physical Count by scanning each individual item.

#### **Physical Count on the Handheld**

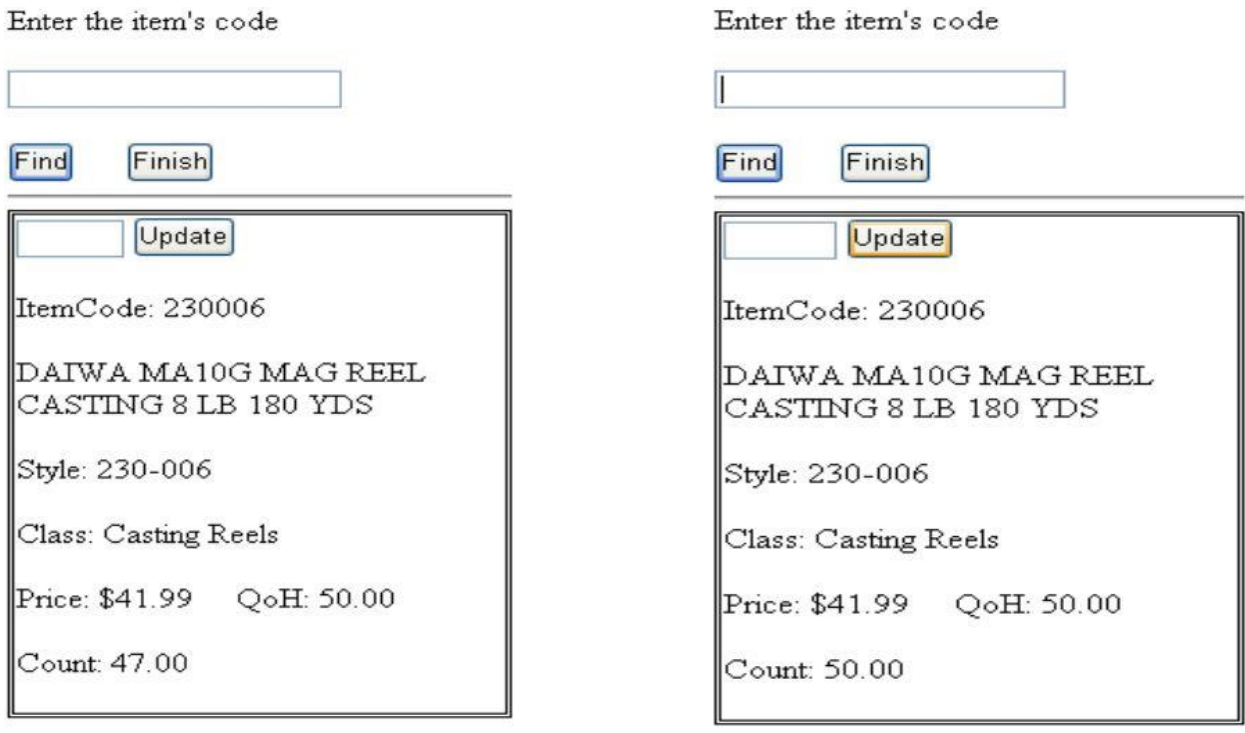

Once an item code has been entered during a **Physical Count**, a form similar to the one displayed below will show.

- 1. Select physical Count Group from the List.
- 2. Scan or enter the item in the Item Code field.
- 3. Enter the quantity of items that have been counted manually.
- 4. Enter Quantities in the entry field adjacent to the **Update** button.
- 5. Select the **Update** button to adjust the count quantity listed on the bottom of the form.

When the item is first counted, the count quantity is the same as the quantity-on-hand, however after the item is counted adjusted quantities are added to the count quantity.

Example: Of 50 fishing reels, 47 were counted using the count quantity update as seen above. Later the three missing reels were found. To correct the count quantity enter 3 and update, this will adjust the cont quantity from 47 to 50. (Do not enter 50 because you have already entered a count of 47 and only need to update the 3 found items. Updating 50 would add 50 more to the previously counted 47 and creating a total of 97)

\*NOTE: To determine if an item was counted, login to the IMS. In **Physical Count-Detail**, items with a check in the "Counted" Column were counted. To reset counted values, select **Refresh QOH's** button from the **Physical Count** Data grid.

#### **Physical Count Scan on Handheld**

Enter the item's code

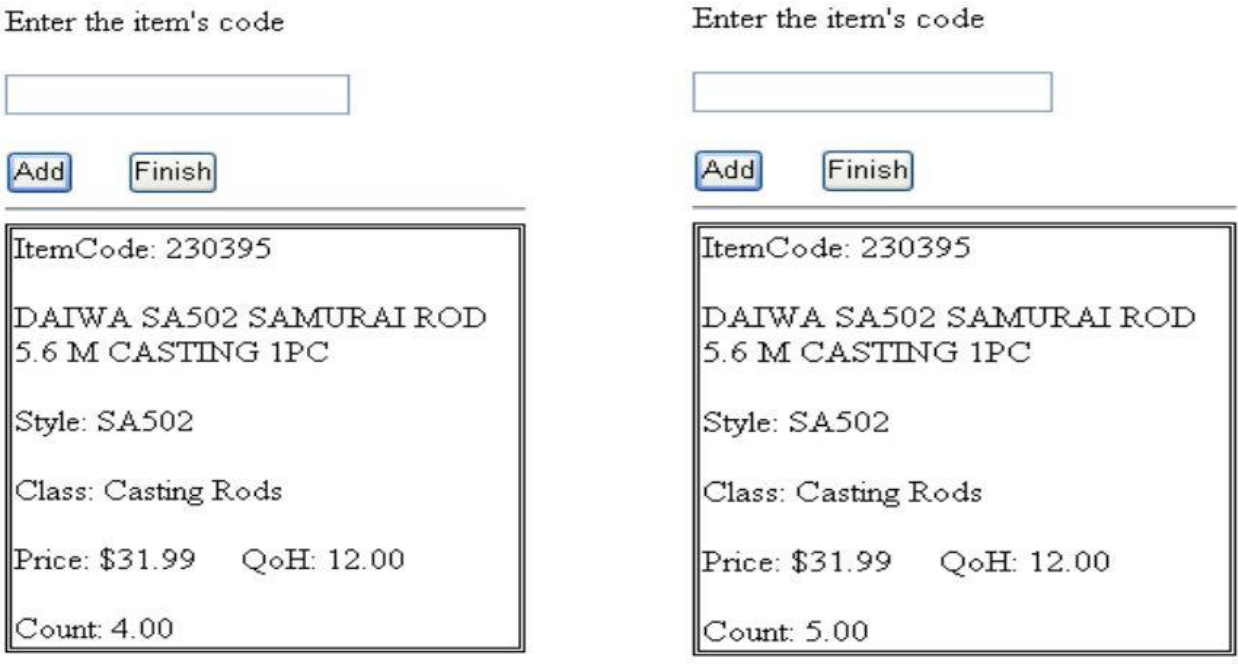

Each time an item is added using the **Physical Count Scan,** the count quantity will increment by one (1).

- 1. Select the Physical Count Group from the list.
- 2. Scan or enter the item being counted. Each time am item is scanned or entered, a quantity of one will be added to the count.
- 3. Scan/enter each item until all of the items have been scanned.

Before the item is counted, the count quantity will be the same as the Quantity-on-Hand. When it is counted the quantity will increase by increments of one (1). If am Item is previously counted and a Physical Count Scan is performed, a quantity of one (1) will be added to the previously counted quantity.

Example: Four (4) fishing rods were previously counted using the handheld. When adding one more using the Physical Count Scan, the count quantity increments by one (1)

\*NOTE: To determine if an item was counted, login to the IMS. In **Physical Count-Detail**, items with a check in the "Counted" Column were counted. To reset counted values, select **Refresh QOH's** button from the **Physical Count** Data grid.

## **Receiving**

The Handheld can be used to count receiving quantities. There are two (2) ways to do this 1) scan one item and them be prompted for the quantity; 2) scan each individual item and a quantity of one (1) is added each time. (This is similar to the Physical Count steps)

- 1. Login to the Wireless Main Page.
- 2. Select the **Receiving** button.
- 3. Select an Invoice to add the items to, or select **New** to create a new invoice (Steps below)

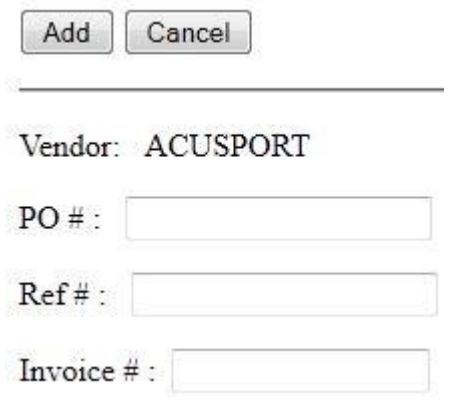

#### **Existing Invoice in the Handheld**

- 1. Select an invoice to add items to.
- 2. Scan or enter the item code of the item being received.
- 3. Enter the quantity received in the **Quantity Received** field.
- 4. Adjust the **Cost** field if incorrect. (The initial cost is the Last Cost, which is found at the IMS under Item>Modify)
- 5. Select the **Update** button to add this item to the Invoice.
- 6. When all items have been added, select the **Finish** button. The invoice may be found in the IMS in Process>Receive by Invoice where it may be updated.

#### **New Invoice in the Handheld Click on receiving**

- 1. Click New.
- 2. Select the Vendor.
- 3. Enter the PO#, Ref# or the Invoice# and click Add.
- 4. Scan or enter the item code of the item being received. A window similar to the one below displays.
- 5. Enter the quantity received in the **Quantity Received** field.
- 6. Adjust the **Cost** field if incorrect. (The initial cost is the Last Cost, which is found at the IMS under Item>Modify)
- 7. Select the **Update** button to add this item to the Invoice.
- 8. Repeat until all items are entered.
- 9. Click Finish.

Vend: ACUSPORT PO#: 1232132 Enter the item's code Find Finish **Qty Received:** Qty Received: 9.00 Cost: 0.0000 Update ItemCode: 26285517217 CrossRef: 30805 Desc1: HOP ELITE COPPER TERMINATOR 4  $Desc2: ECC4$ Style: ECC4 UnitPkg: 1.00 PkgQty: 1.00 Cost: 0.0000 QoH: 0.00 CommitQty: 0.00 OnOrdQty: 0.00 Season: **MFG: HOPPES** Size: Color: Other: Class: CLEANING-SOLVENTS

#### **In the IMS for PO's**

1. Click Process - EDI Receiving.

- 2. Highlight the one you just created and click on Sync PO or Add to PO.
	- a. Sync PO syncs the items from EDI to the PO, only ones matching will sync.
	- b. Add to PO adds the items from EDI to the PO as new items on the PO.
- 3. Highlight the PO or create a new one and click OK.
- 4. The PO should be updated with the received quantity now.

#### \*FYI

If the PO was already in the IMS the Vendor should have Rec Zero checked in the vendor setup.

If you are creating the PO from within EDI Receiving you don't want Rec Zero checked in the vendor setup.

#### **In the IMS for Receive by invoice**

- 1. Click Process EDI Receiving.
- 2. Highlight the one you just created and click on Rec Invc.
- 3. Highlight the Invoice or create a new invoice and click OK.
- 4. The Receive by Invoice should be updated with the received quantity now.

Receiving Scan works the same way but you don't enter a quantity, it adds one to the quantity received each time you scan an item. (Similar to the Physical Count)

# **Verify Serial Number**

To perform the Verify Serial Number function using a Handheld

#### **At the IMS**

- 1. Select **Process**, Select **Verify Serial #.**
- 2. Create a new Group by selecting the **New** button or use an existing Group.
- 3. Select the group containing the serial numbers to be verified.
- 4. Select the **Refresh QOH's** button to populate the data grid.

#### **Once this is Complete**

- 1. Login to the Wireless Main Page.
- 2. Select the **Verify Serial #** button.
- 3. Select the Serial Group.
- 4. Enter the Log Number for the serial item being verified. Information about this item will be displayed.

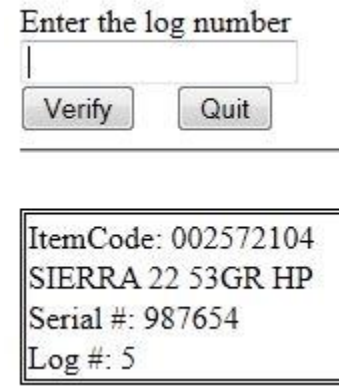

5. If an item has already been counted, a message displays in red.

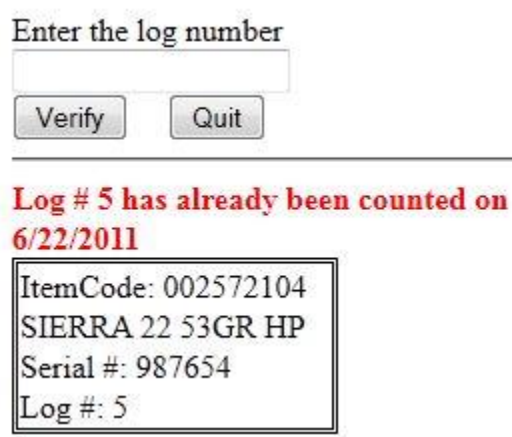

6. If an item does not exist in the serial group an error message displays in red.

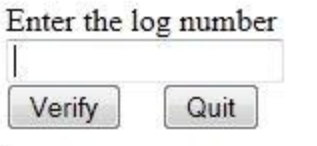

**ERROR: Log Number 12 does not exist in** this serial group.

## **Wireless Register**

The Handheld may be used to "pre-scan" customers. This is called the "Wireless Register".

- 1. Login to the Wireless Main Page.
- 2. Select the **Wireless Register** button from the Application Menu.
- 3. Add an item by using the scanner or entering the item code and selecting the **Add Item** button.
	- a. Item Information Displays (see below).
- 4. Enter the Purchase Quantity. Select **Update** button to refresh the item and subtotal price. The order must be updated to reflect accurate prices, and each item must be updated individually when the quantity is changed.
- 5. Select **Finish** button when all items have been added.
- 6. A prompt for the customer's name displays.
- 7. Enter customer's name. This will be used to recall the sale at the register for payment.
- 8. When the message, "This order is complete. Please direct customer to the register for payment." displays, the order is suspended at the Point-of-Sale.
- 9. Select **Start Over** button to begin another sale.

Add Item

Enter ItemCode

Finish

Order - SubTotal: \$224.94

Change last item quantity 5

Update

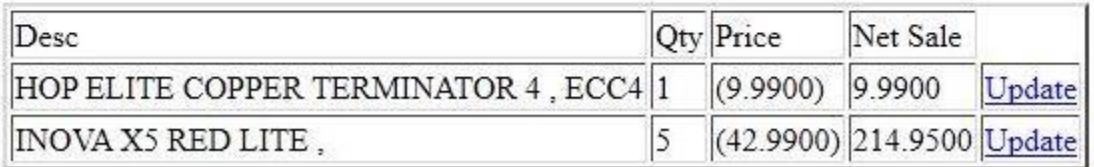

#### **Remove Item**

1. To remove an item from the transaction window, select Update then Remove Item button.

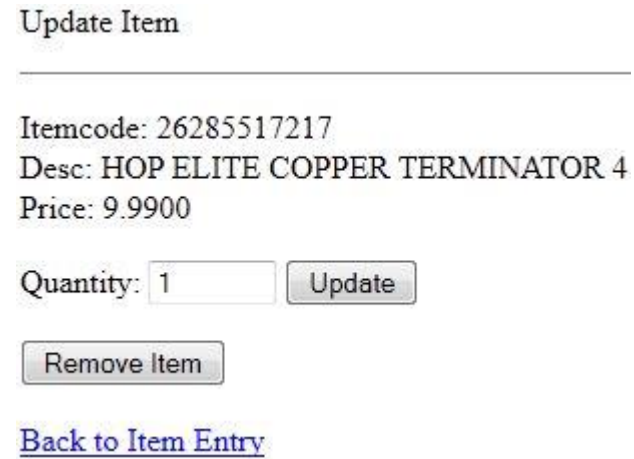

#### **Recalling a Global Suspend**

When a sale is performed at the wireless register, the transaction is suspended at the register. To complete the transaction, it must be recalled at the register using the **Recall Global Suspend** feature.

#### **To recall Global Suspend at the Register**

- 1. Select **Point-of-Sale (F2).**
- 2. Enter P.I.N. number and mail number (optional).
- 3. Select **Toggle (F12)** twice.
- 4. Select **Recall Global Suspend(F4).**
- 5. At the prompt, enter the customer's name to recall their suspended transaction. This field *is not case-sensitive.*

**OR**

- 6. Select the **List** button to browse a list of suspended transactions.
- 7. Complete transaction.